#### Part B – Add Webcam Video

- If you don't have a Webcam, you can purchase them at Bealls outlet for about \$15.
- One reason to Add Webcam Video is to do an introduction to your video.
- Sometimes a Laptop has a Webcam and sometimes it allows recording voice. If it doesn't allow record voice, you need a Headset or Microphone. Step 10 – Part D shows you them.
- Open Movie Maker and next is Webcam, when you have it.

- Make sure you are on the Home Tab and click on Webcam video.
- Next is what happens.

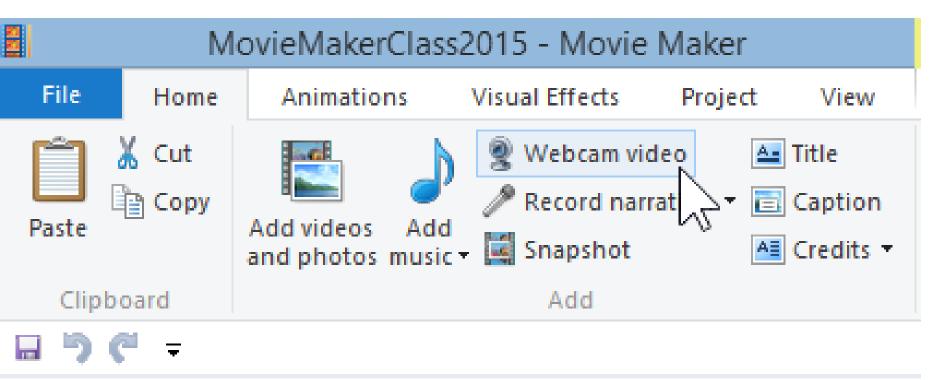

## You then see yourself.

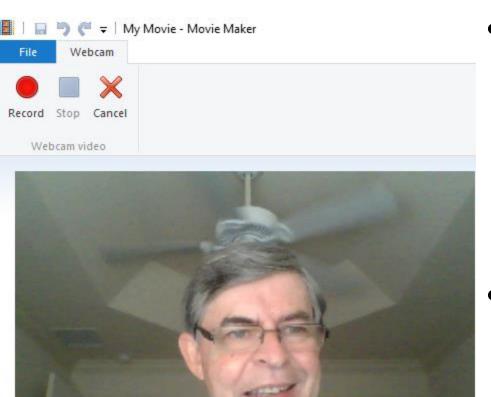

- You see it without a
   Headset, but I used
   Microphone so I don't
   see the Headset on the
   Webcam Video.
- Next is Record.

## Then click on Record in the upper left.

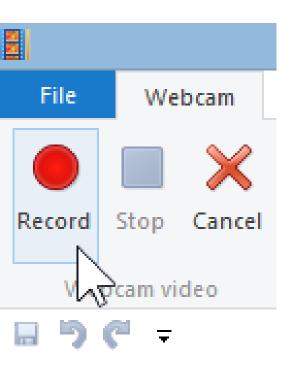

- Once you click on Record, you can start talking.
- Next is when you are finished.

### Once you are finished, click on Stop.

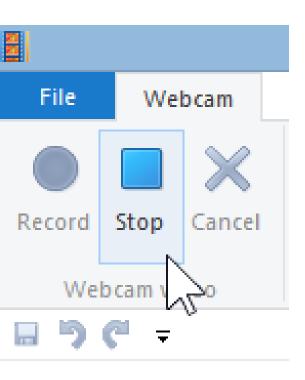

Next is what happens.

 Window Explorer/File Explorer Opens. You find a folder, like Videos under Movie Maker that we did before and you can change the file name, and then click on Save. Next is what happens. Note - I did it without Photos and Video.

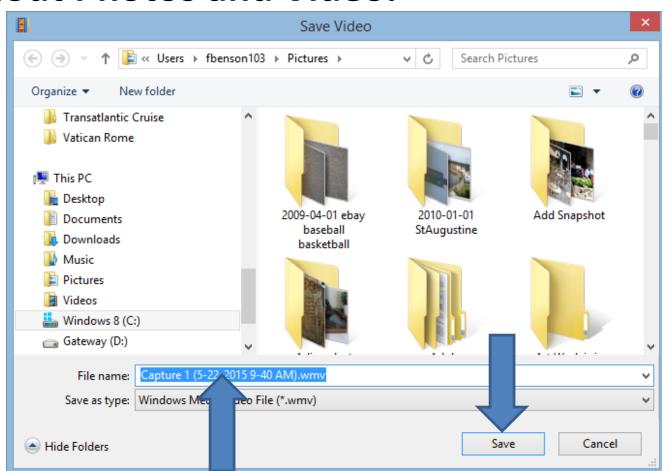

# You then see it on Movie Maker. Next is Webcam Effects.

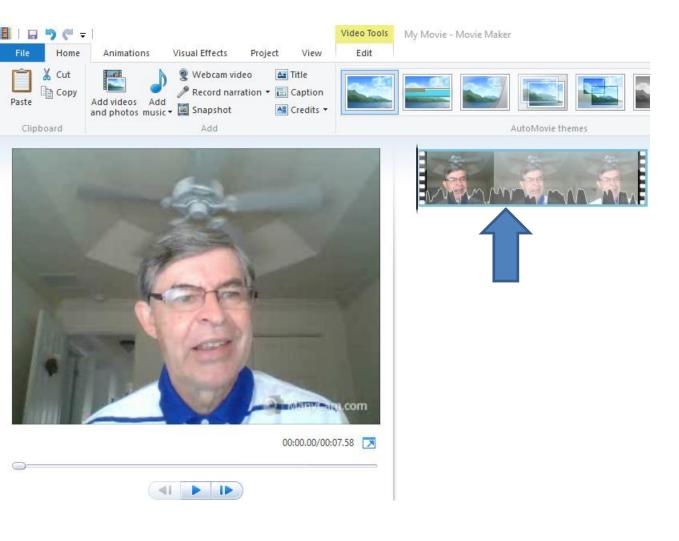

## Tip – Webcam Effects

- ManyCam is a free software that you download from Manycam.com.
- One reason for ManyCam is you can create your own Christmas Movie, etc., with Effects.
- There is a on-line training page that shows how to download ManyCam and other details.
  Hover over Courses on my website and click on Webcam to get to the on-line training.
- Next are some Sample Effects with ManyCam.

- Here is some Effects samples.
- Next is other Effects samples.

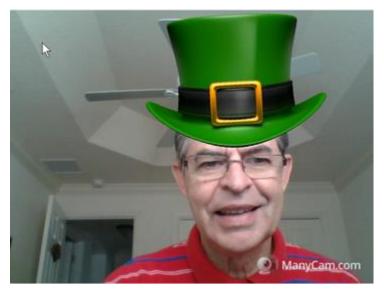

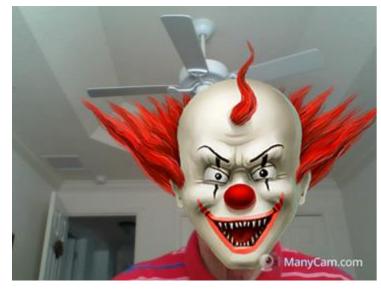

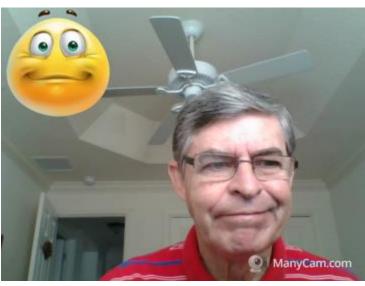

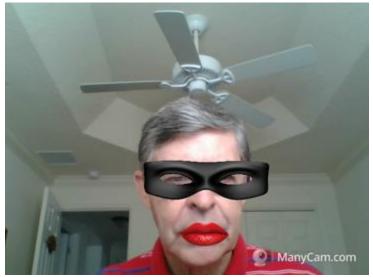

### • Other Effects samples. Next is about download.

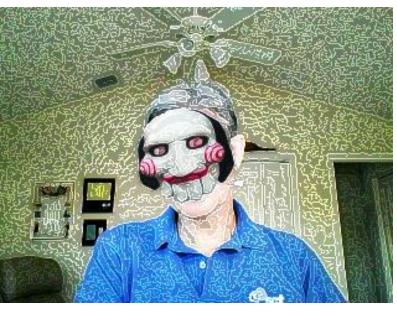

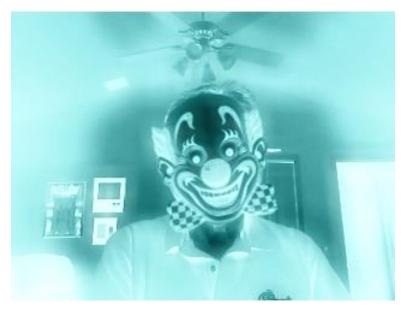

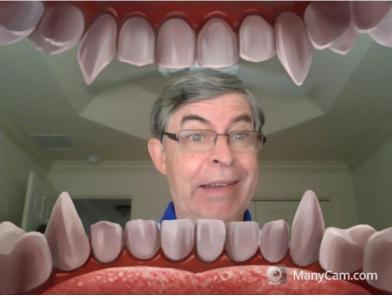

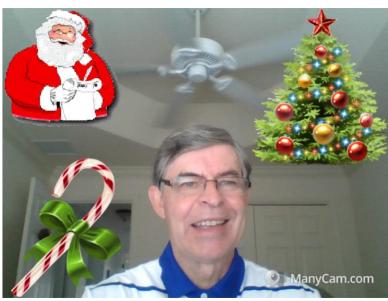

- Once you download ManyCam, and you have ManyCam account, you can go to the account and download other Effects.
- You also have to change settings in Movie Maker to use ManyCam.
- Next is Movie Maker settings.

# **Movie Maker Settings**

Click File/Icon and click on Options and next is what

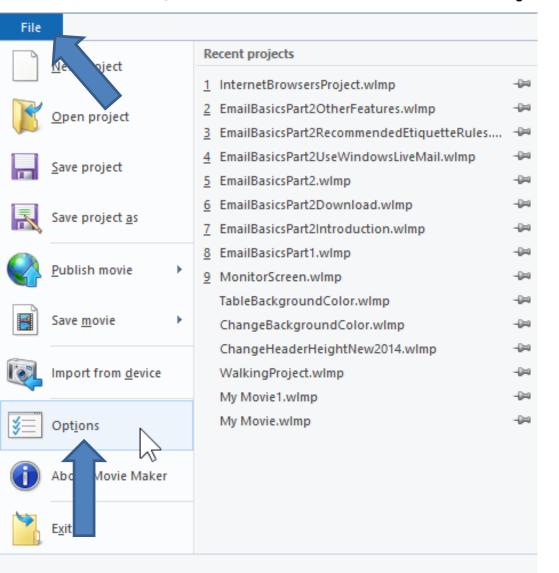

happens.

 Options open and click on Audio and Video and next is what happens.

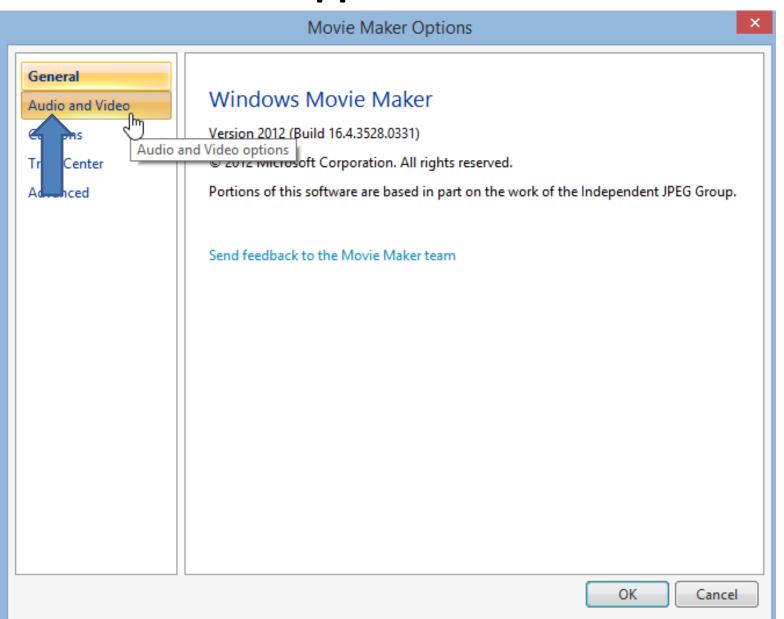

 Click on Available webcams download and then click on ManyCam and then OK. Next explains it.

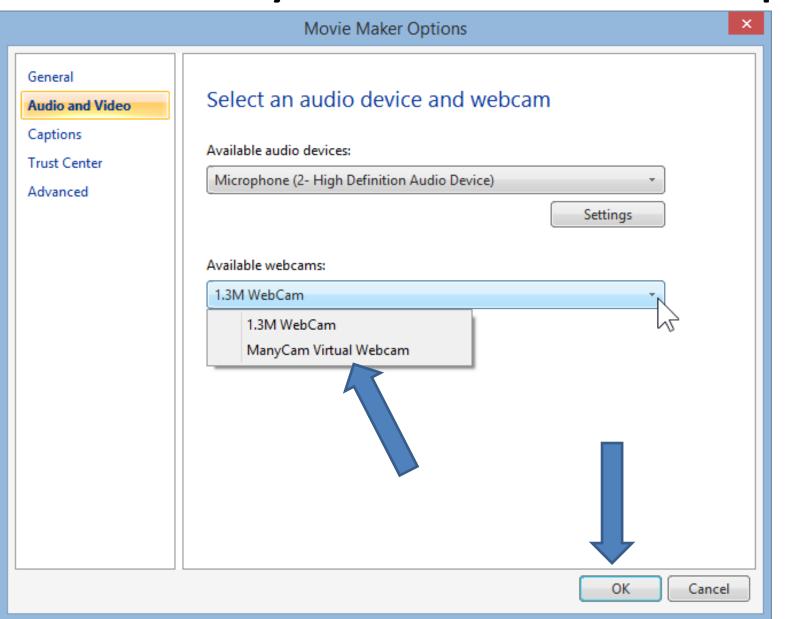

- Once you click on OK, the window closes.
- When you do Webcam video again in Movie Maker,
   ManyCam is the default one, but you have to open
   ManyCam to add Effects. It is not easy, because you have
   to go back and forth from ManyCam and Movie Maker.
- The easiest is to create a video with Effects in ManyCam and save the video and add that video to Movie Maker.
- The Kingsoft Step 5 Part B on-line training shows you how to create a video with Effects in ManyCam and save it to a folder. It also shows you how to download ManyCam and other Effects. Note – You can also Screenshot in ManyCam and it saves it as a Picture to a folder. The online training also shows you how to Screenshot.
- Next is how to add Effects in Movie Maker with ManyCam.

 If you are in Movie Maker Webcam in full screen, you have to Restore down to go back and forth to ManyCam. Click on Restore down Icon in the upper right and next is what happens.

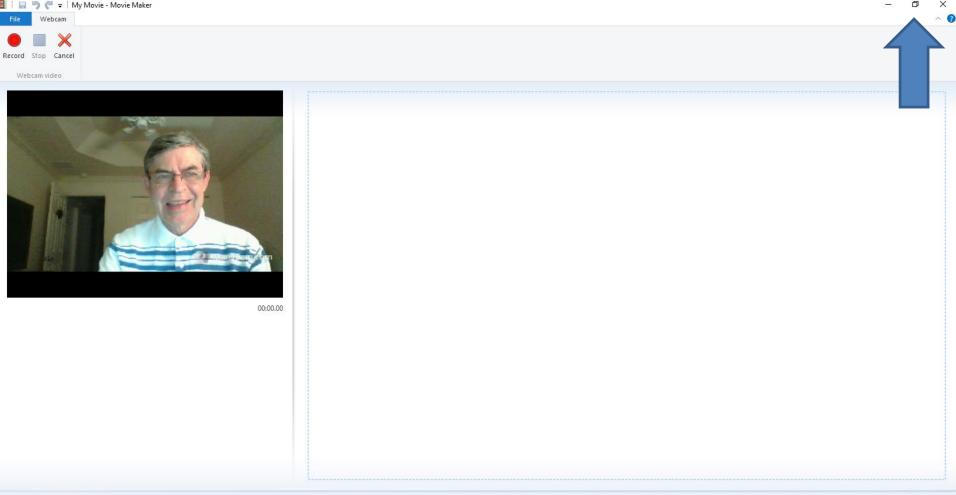

 Here is a sample of Restore down. You can change the size and location as I showed you in the Tip -How to View PDF with Movie Maker. Next is a sample of open ManyCam.

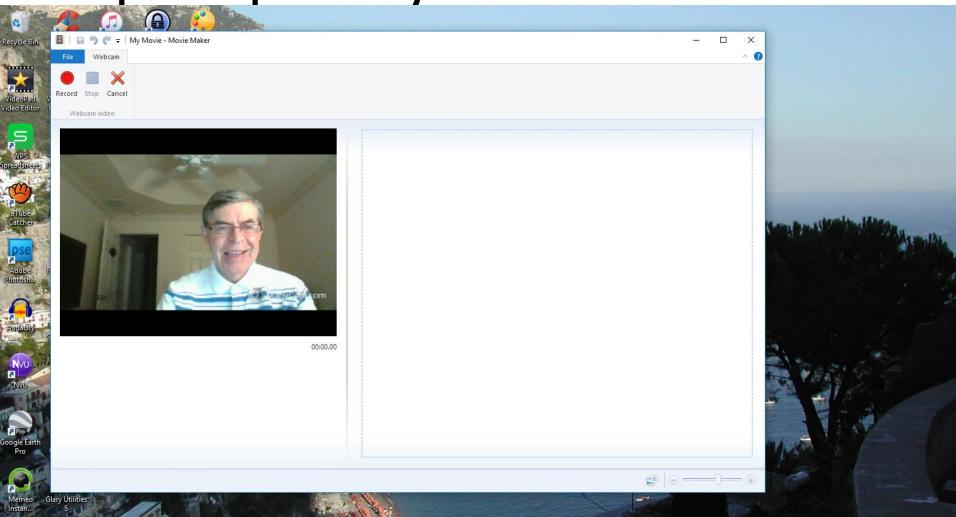

 Here is a sample of open ManyCam. If it is full screen, you have to Restore down. Restore down is similar as Movie Maker. Next is a sample of dragging ManyCam to the right.

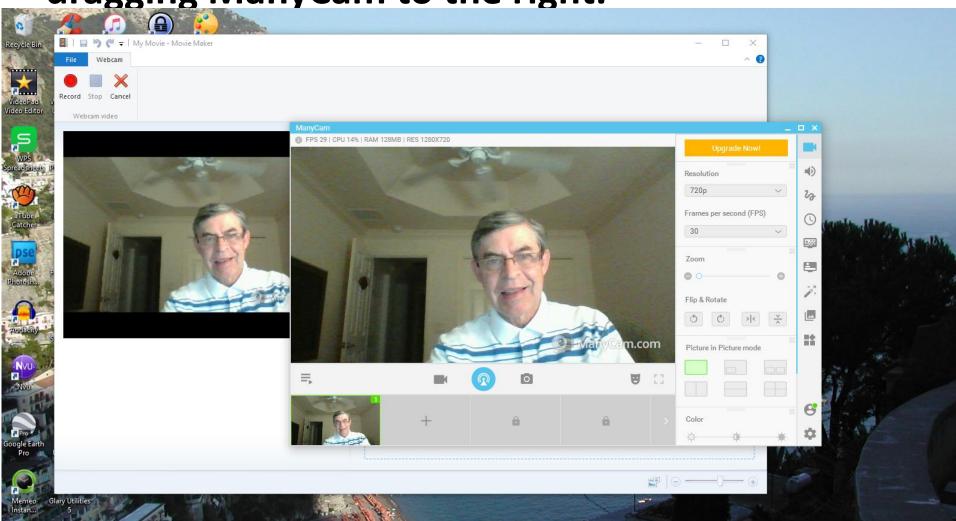

 Here is a sample of dragging ManyCam to the right. If you want to add more then one effects, I recommend you do that before you record in Movie Maker. Next explains just one effect.

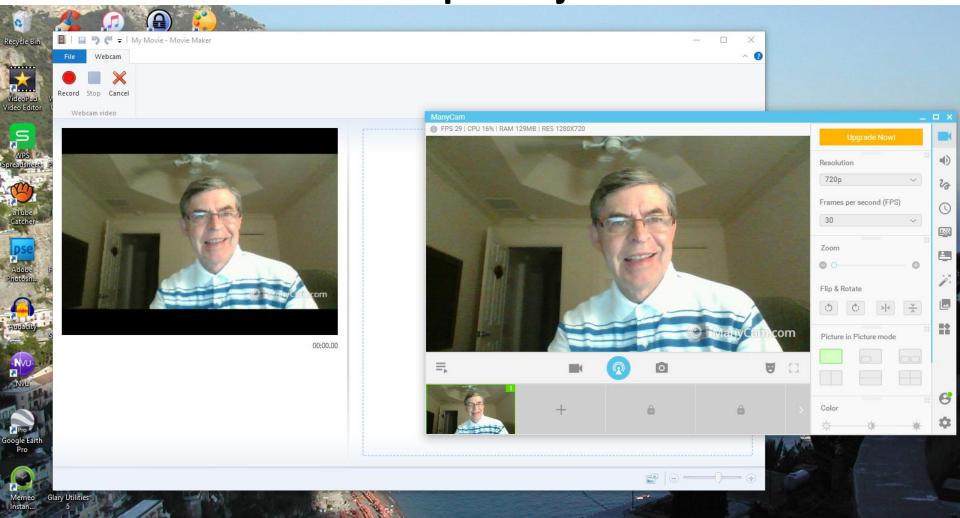

- If you want just one effect, you can start recording in Movie Maker and then add the effect from ManyCam.
- As I mentioned before, the Step 4 Part B in the Kingsoft on-line training shows you the details about Effects and how to get to them and add them.
- Next is a sample of adding one Effect.

- Here is a sample of adding one Effect.
- This is the End of Step 7 Part B.

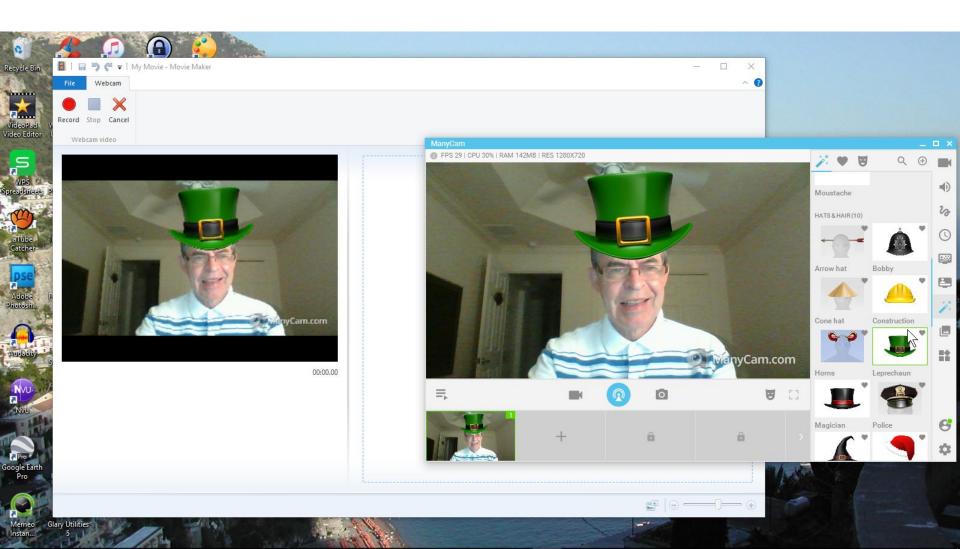